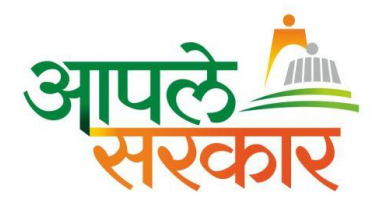

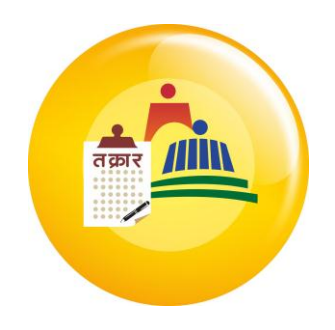

# Aaple Sarkar

# Grievances Redressal User Manual

Citizen

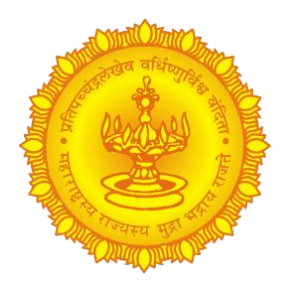

**Prepared By**

**Grievances Redressal Support Team**

Aaple Sarkar – Grievance Redressal User Manual (Citizen)

#### **Table of Contents**

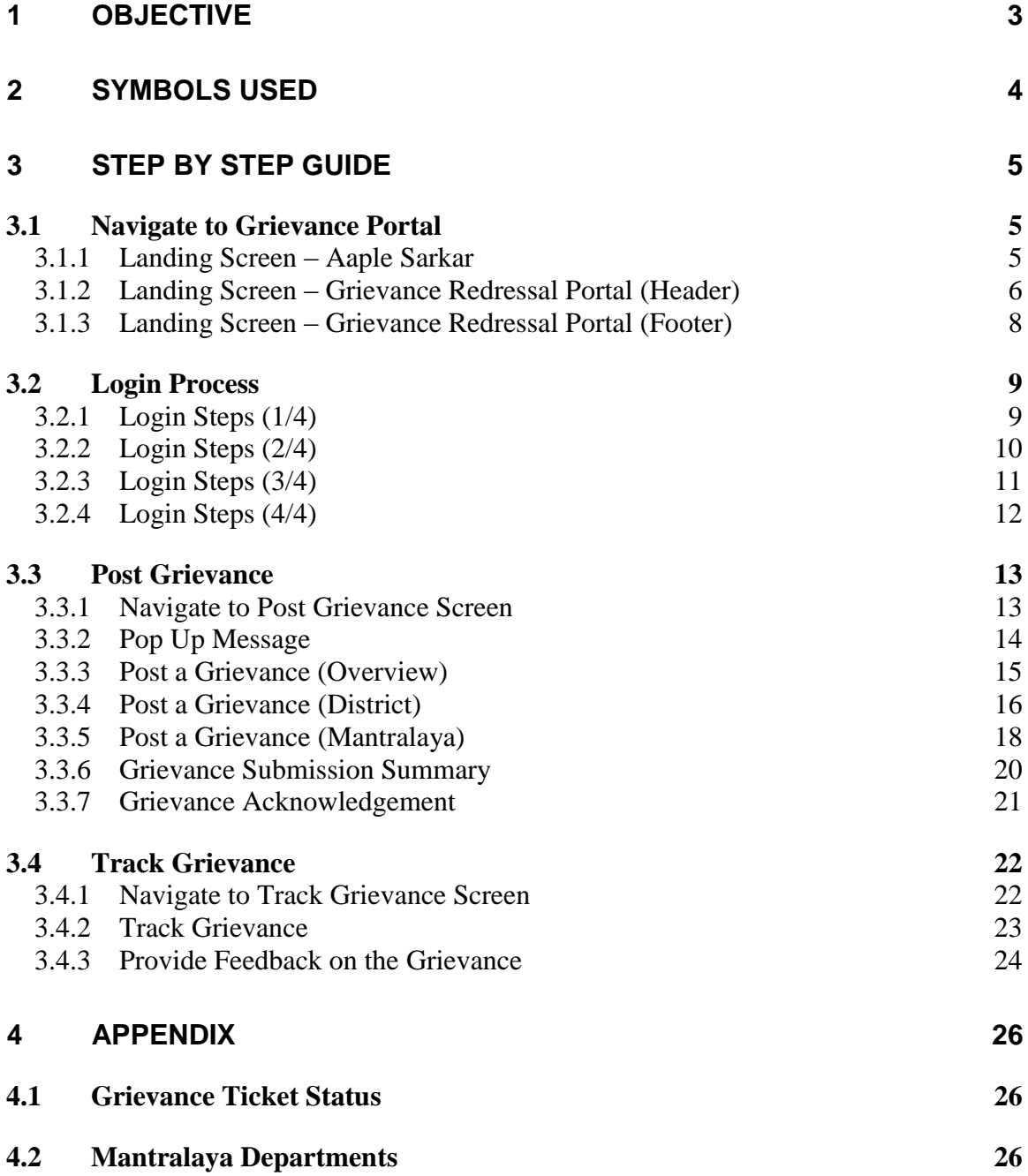

## <span id="page-2-0"></span>**1 Objective**

The Objective of this document is to cover the end to end process for Aaple Sarkar Grievance Redressal Portal (Citizen). The guide will assist the users to understand the steps & easily maneuver across screens. The areas covered are as follows:

- Navigate to Grievance Portal
	- o Process to be followed to navigate to grievance portal
- Login Process
	- o Process to be followed to login to the portal
- Post Grievance
	- o Post a grievance in the system
- Track Grievance
	- o Track the status of grievance submitted in the system

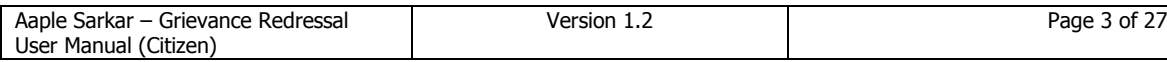

## <span id="page-3-0"></span>**2 Symbols Used**

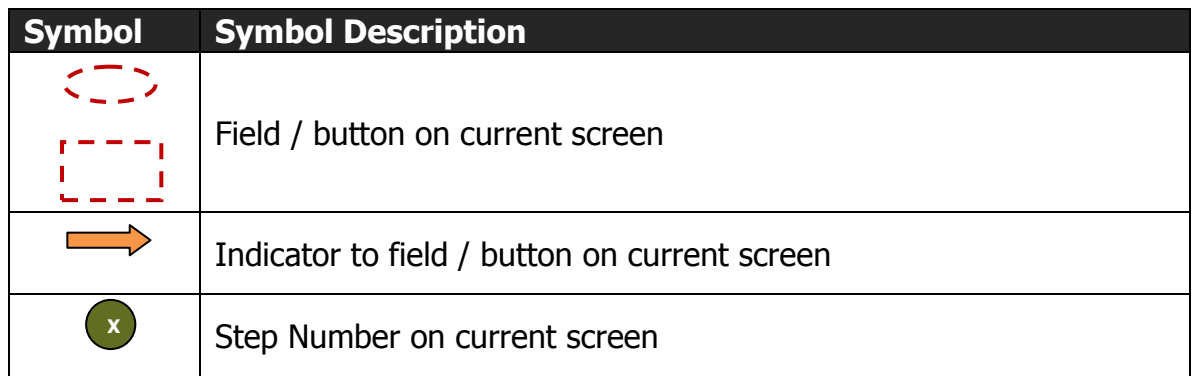

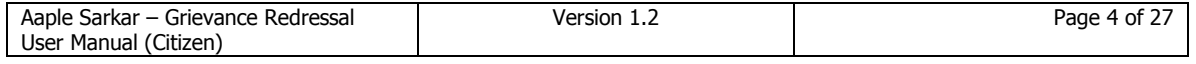

## <span id="page-4-0"></span>**3 Step by Step Guide**

#### <span id="page-4-1"></span>**3.1 Navigate to Grievance Portal**

**Why should a user perform these steps?** In order to navigate to the Grievances portal.

#### <span id="page-4-2"></span>**3.1.1 Landing Screen – Aaple Sarkar**

**Overview**: Navigate to the landing page of Aaple Sarkar.

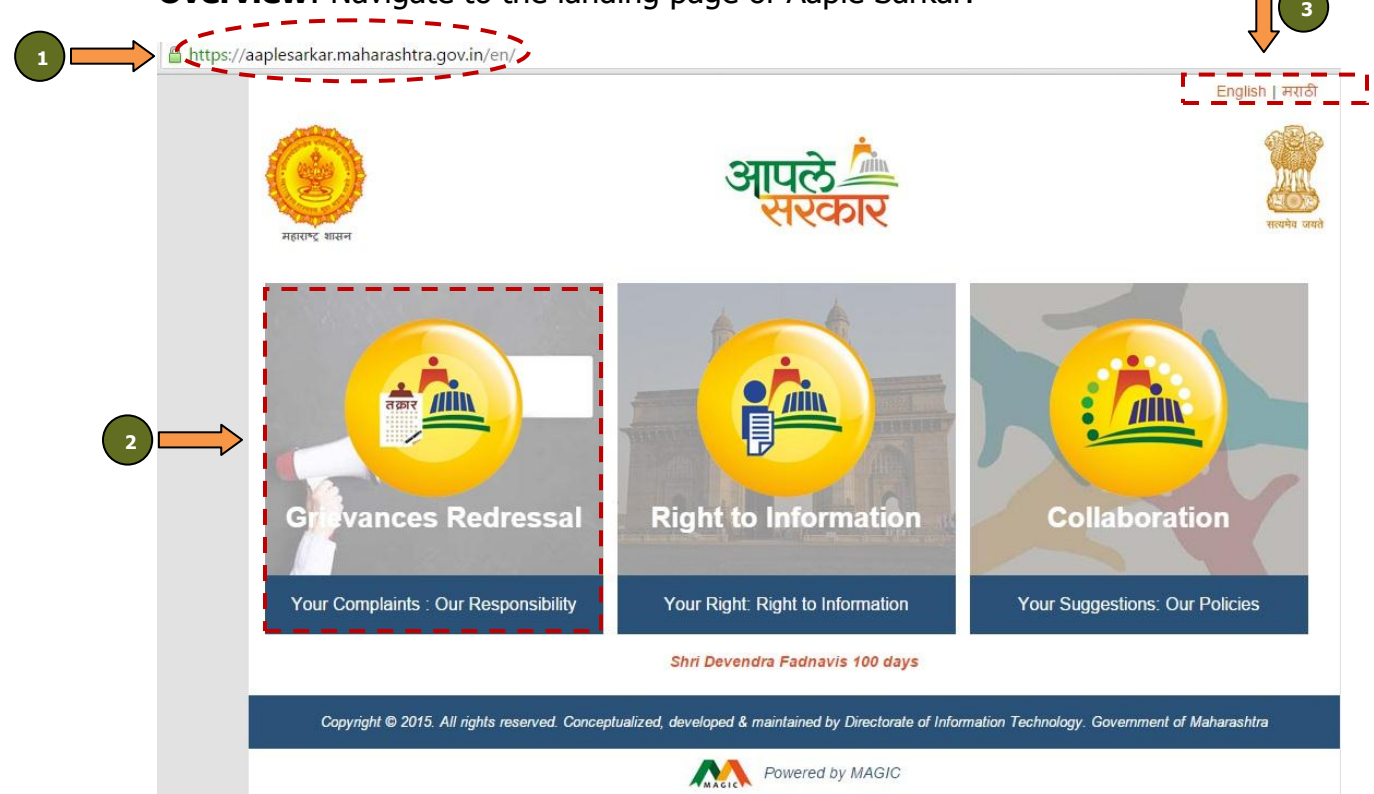

- 1. Type the URL <https://aaplesarkar.maharashtra.gov.in/> on the web browser. Press "Enter".
- 2. Select the option "Grievances Redressal" on the landing page. OR

Type the URL<https://grievances.maharashtra.gov.in/> on the web browser directly.

3. The language settings can be changed using options "English / मराठी".

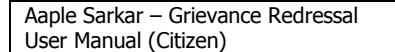

#### <span id="page-5-0"></span>**3.1.2 Landing Screen – Grievance Redressal Portal (Header)**

**Overview:** Navigate to the login page for redressal of Grievances.

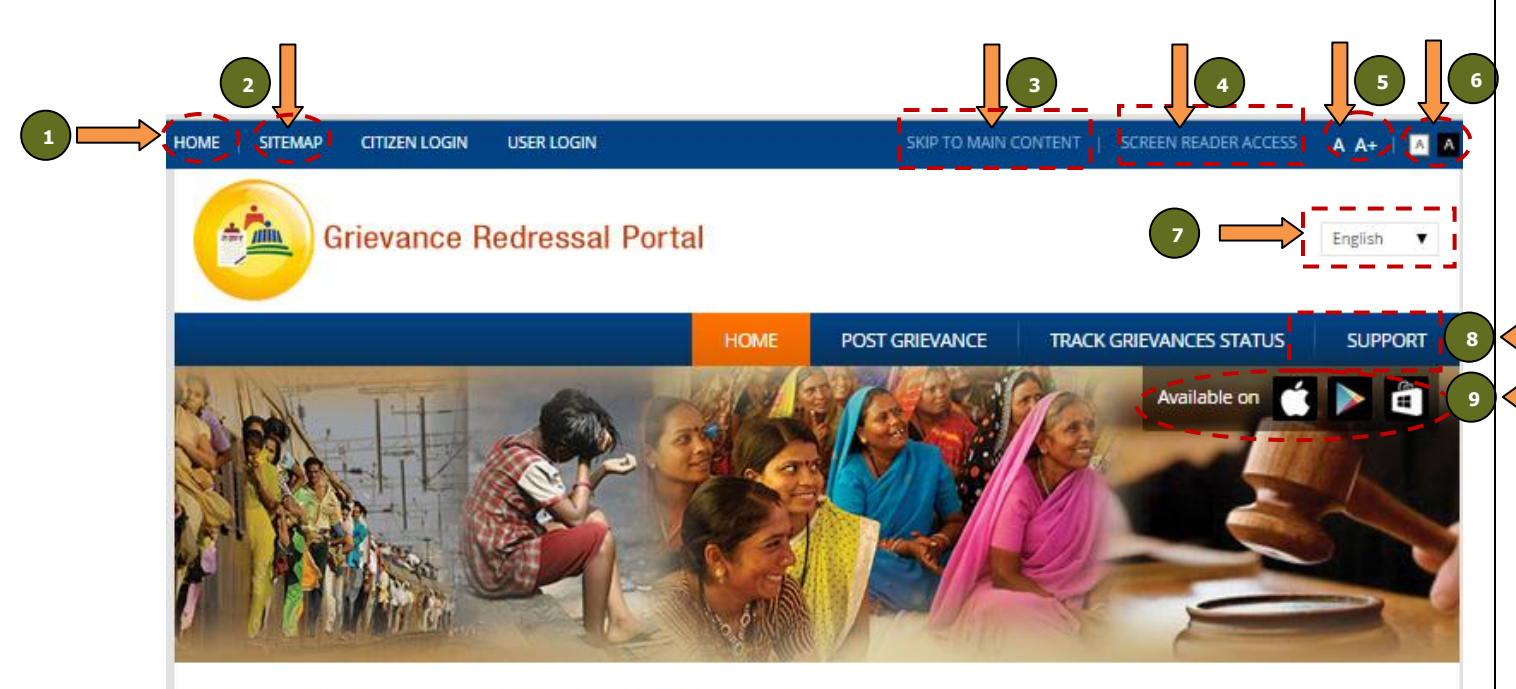

### About Grievance Management System

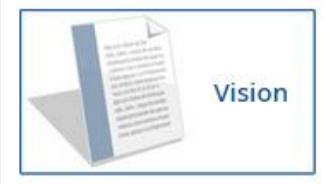

One-stop platform for citizens of Maharashtra to seek redressal of their grievances

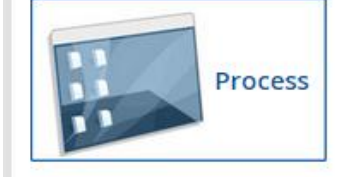

Feedback

The grievances can be filed under appropriate category (District Administration/ Mantralaya departments). Once grievance has been submitted, a tracking number will be generated. Citizens can track the status of the grievance with the help of the tracking number. The grievance will be addressed by the competent authority within a period of 21 working days.

Citizens can provide feedback for the quality of resolution of grievance through a "Satisfied" / "Dissatisfied" option

- 1. User can click on "Home" to go back to "Aaple Sarkar Landing Page"
- 2. Click on "Sitemap" to look at details of the Sitemap (Home, Post Grievance, Track Grievance Status, Contact Us)
- 3. Click on "Skip to Main Content" to navigate to main page on the screen
- 4. Click on "Screen Reader Access" to navigate to page having details of various screen readers
- 5. Click on options "Normal Font Size" / "Increase Font Size" to increase the font size of the screen

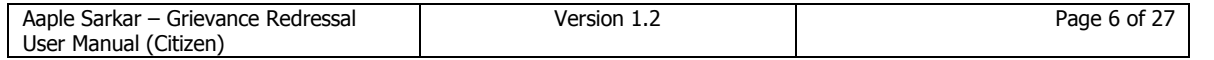

- 6. Click on options "Standard View" / "High Contrast View" to change the contrast type
- 7. Click on options "English / मराठी" to change the language settings
- 8. Click on link "Support" to access sections FAQs, User Manuals, Training Video and Contact Us
- 9. Click on icon of play stores (Apple iTunes, Google Play, Windows Store) to navigate to the respective play store to download the app on mobile devices

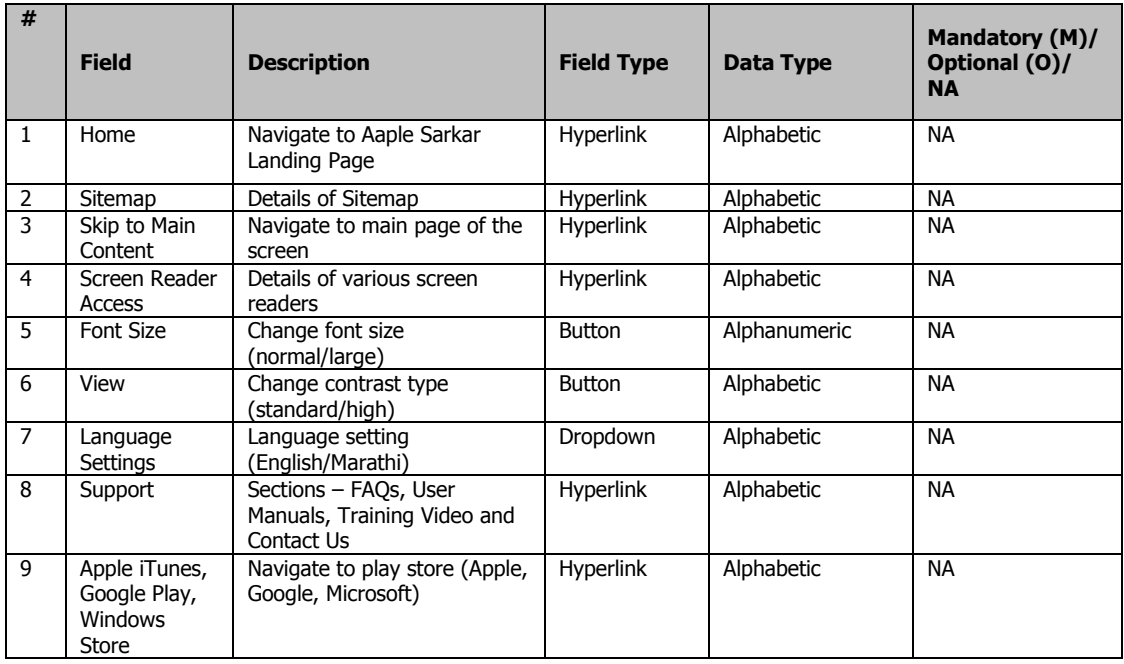

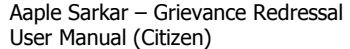

#### <span id="page-7-0"></span>**3.1.3 Landing Screen – Grievance Redressal Portal (Footer)**

Citizens can now register their grievances at District level in addition to existing Mantralaya departments. The rollout at district level on pilot basis is restricted to Thane, Nashik, Pune, Aurangabad, Amravati & Nagpur

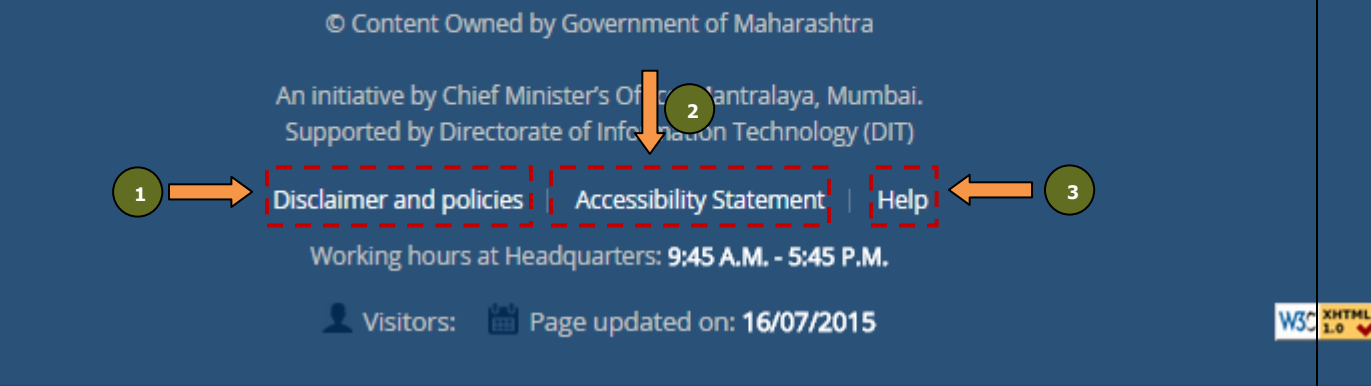

- 1. Click on "Disclaimer and policies" to see the disclaimer policy in detail
- 2. Click on "Accessibility Statement" to see the accessibility statement in detail
- 3. Click on "Help" for Screen Reader Access

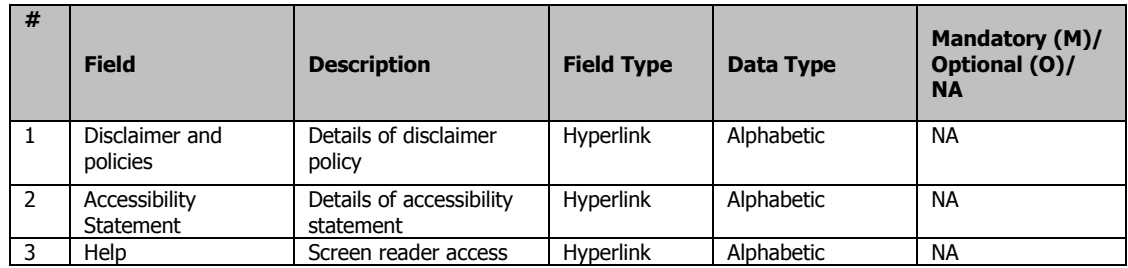

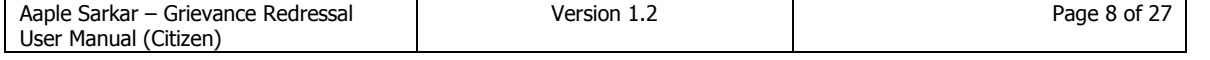

#### <span id="page-8-0"></span>**3.2 Login Process**

#### **Why should a user perform these steps?**

In order to login to the portal to file Grievances.

#### <span id="page-8-1"></span>**3.2.1 Login Steps (1/4)**

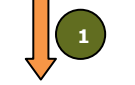

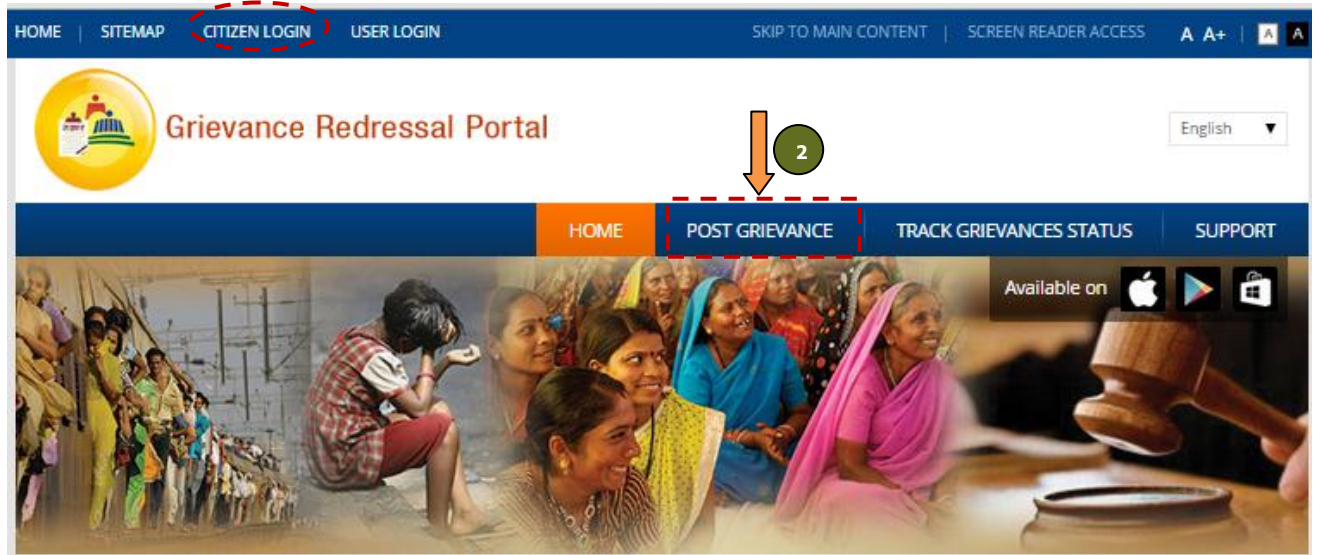

### **About Grievance Management System**

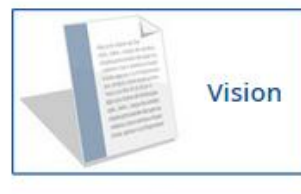

One-stop platform for citizens of Maharashtra to seek redressal of their grievances

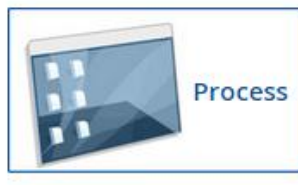

The grievances can be filed under appropriate category (District Administration/ Mantralaya departments). Once grievance has been submitted, a tracking number will be generated. Citizens can track the status of the grievance with the help of the tracking number. The grievance will be addressed by the competent authority within a period of 21 working days.

Citizens can provide feedback for the quality of resolution of grievance through a "Satisfied" / "Dissatisfied" option

- 1. Click on link "Citizen Login" on top left corner of the screen to login. OR
- 2. Click on link "Post Grievance" to login.

Feedback

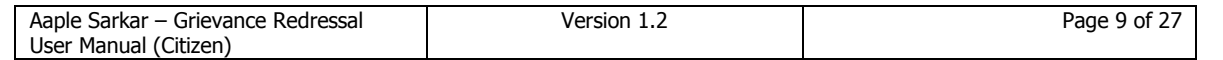

#### <span id="page-9-0"></span>**3.2.2 Login Steps (2/4)**

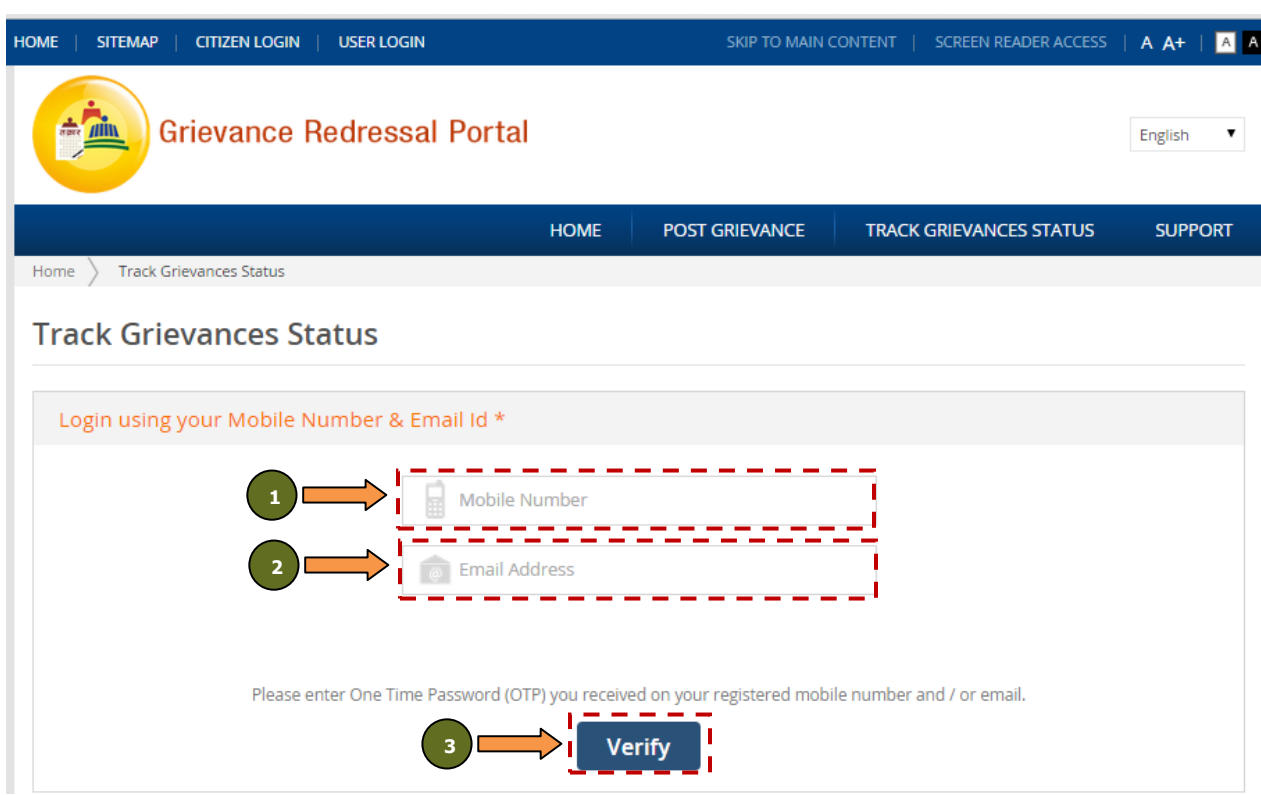

- 1. In the field "Mobile Number", enter a valid mobile number
- 2. In the field "Email Address", enter the email address
- 3. Click on button "Verify"

**Note**: Please note that the mobile number and email address should be a valid, as OTP is sent to both mobile number and email address

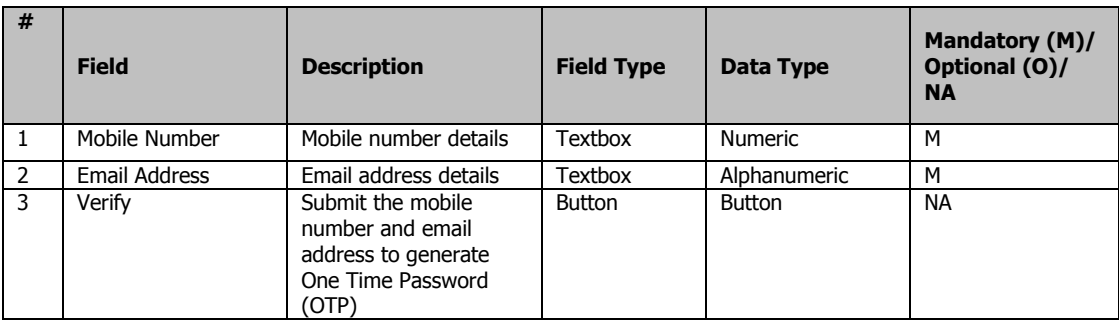

## <span id="page-10-0"></span>**3.2.3 Login Steps (3/4)**

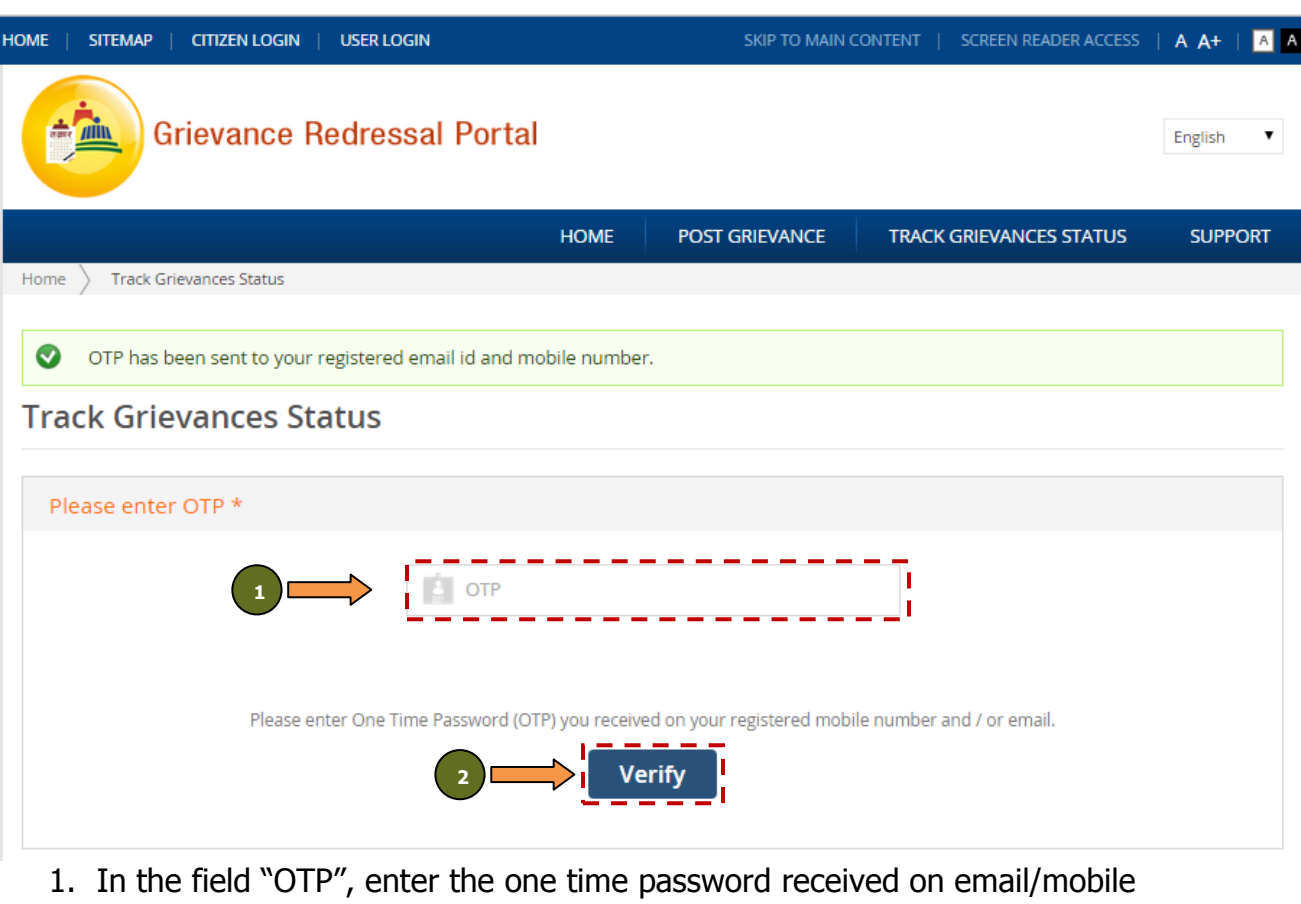

- number that has been provided in login screen.
- 2. Click on button "Verify".

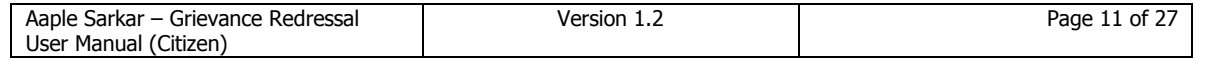

#### <span id="page-11-0"></span>**3.2.4 Login Steps (4/4)**

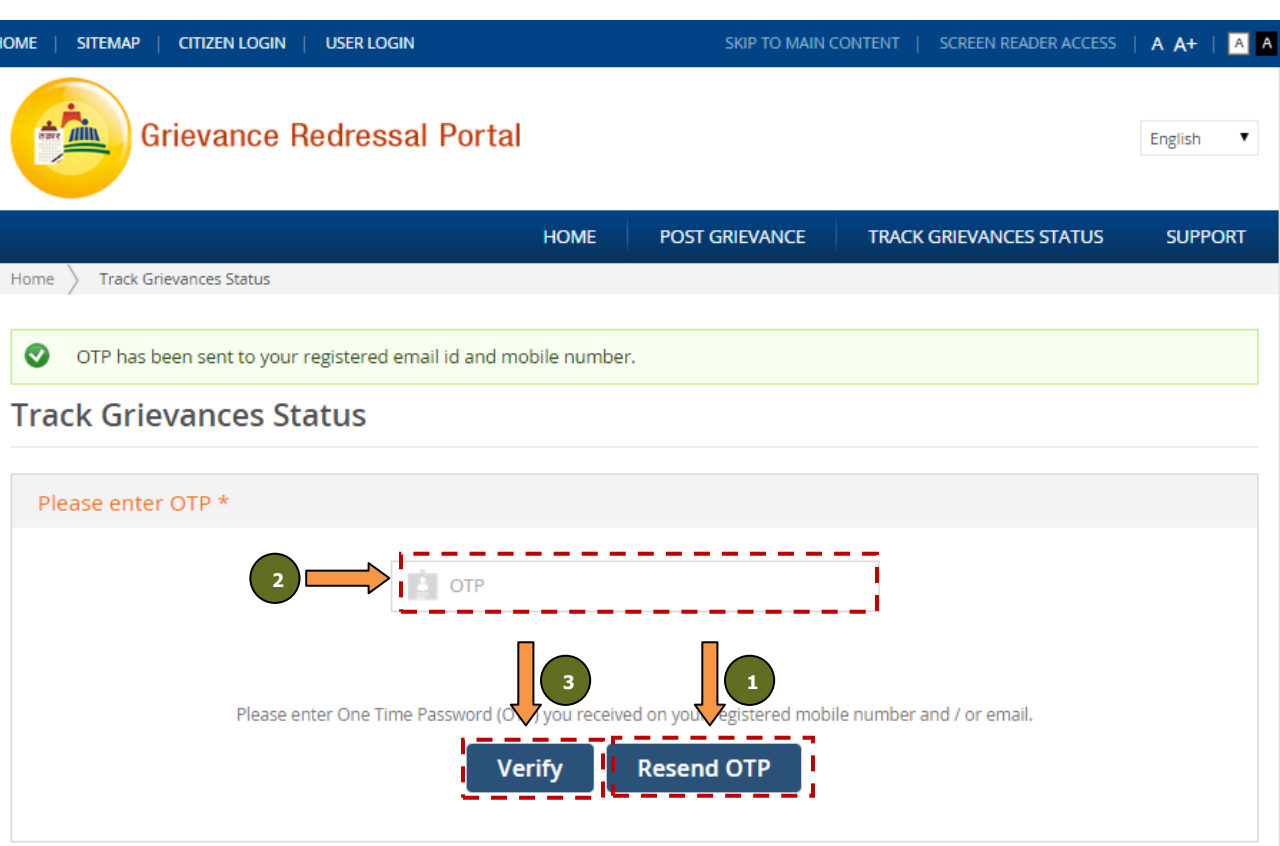

- 1. In case the One Time Password (OTP) is not received / entered within 120 seconds post generation from the system, a button "Resend OTP" is activated. User can click on the button to generate a new OTP.
- 2. In the field "OTP", enter the one time password received on email/mobile number.
- 3. Click on button "Verify".

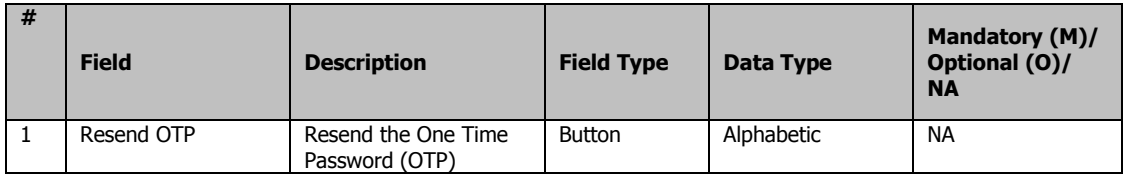

#### <span id="page-12-0"></span>**3.3 Post Grievance**

#### **Why should a user perform these steps?**

In order to post the grievance on the system.

#### <span id="page-12-1"></span>**3.3.1 Navigate to Post Grievance Screen**

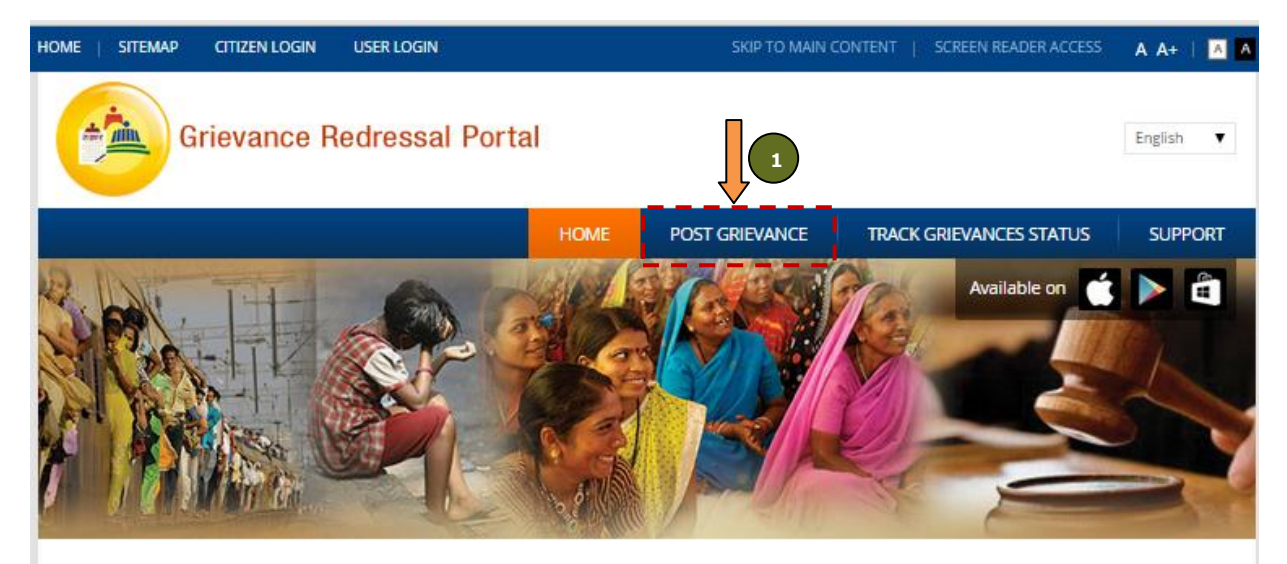

#### About Grievance Management System

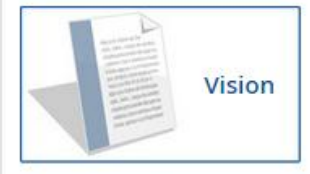

One-stop platform for citizens of Maharashtra to seek redressal of their grievances

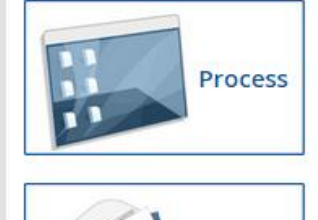

Feedback

The grievances can be filed under appropriate category (District Administration/ Mantralaya departments). Once grievance has been submitted, a tracking number will be generated. Citizens can track the status of the grievance with the help of the tracking number. The grievance will be addressed by the competent authority within a period of 21 working days.

Citizens can provide feedback for the quality of resolution of grievance through a "Satisfied" / "Dissatisfied" option

1. Click on button "Post Grievance" to navigate to section to post the grievance.

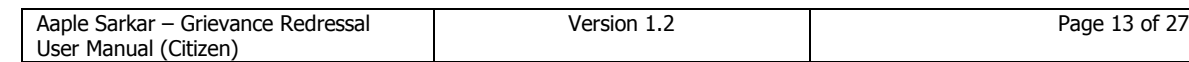

#### <span id="page-13-0"></span>**3.3.2 Pop Up Message**

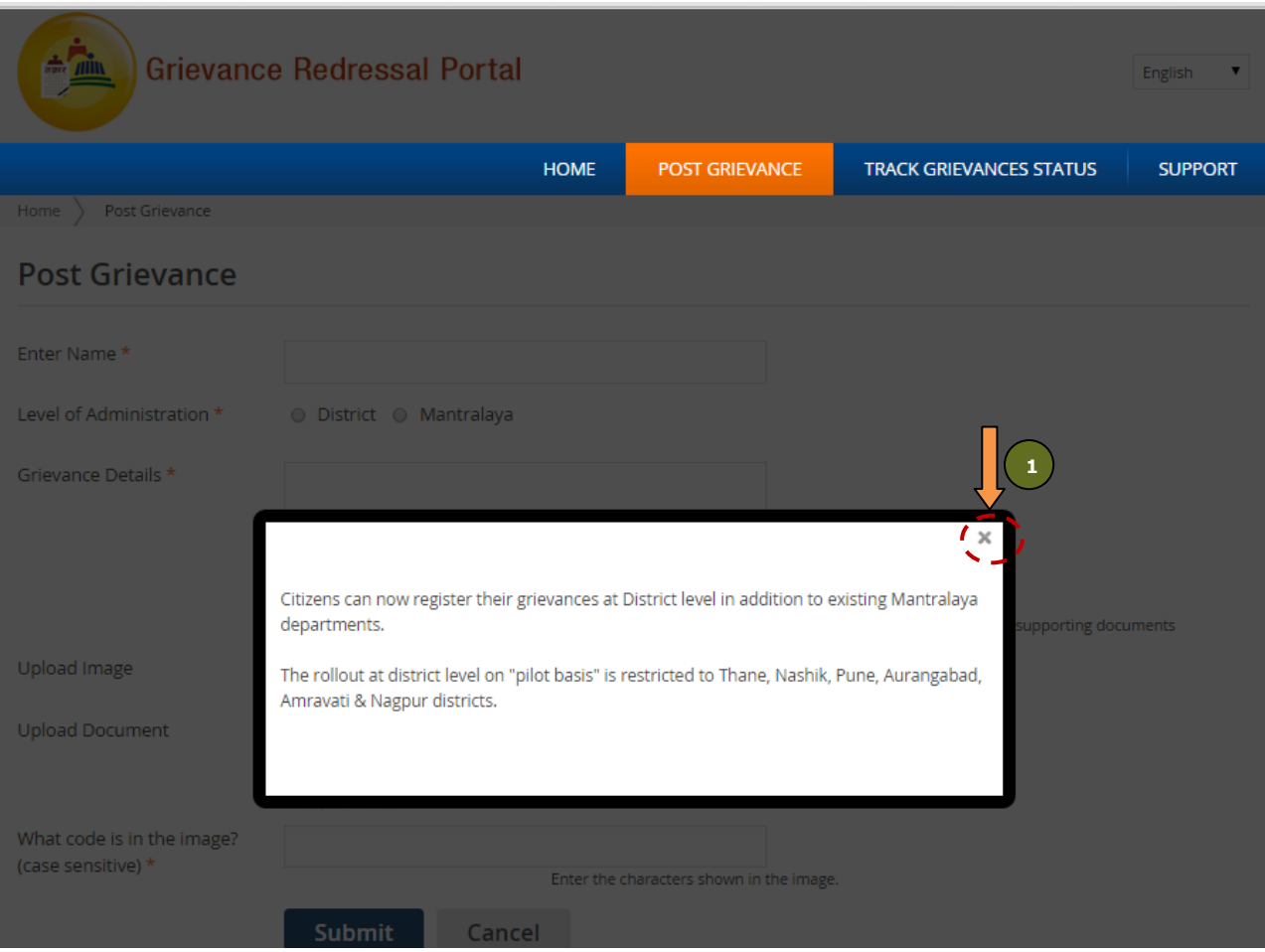

1. A pop up message is shown informing the user regarding the scope of grievance resolution portal. Click on button close "X" to continue.

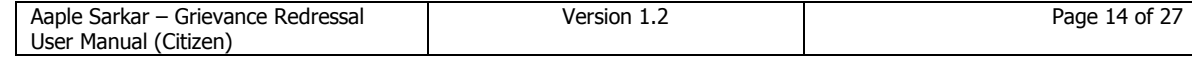

#### <span id="page-14-0"></span>**3.3.3 Post a Grievance (Overview)**

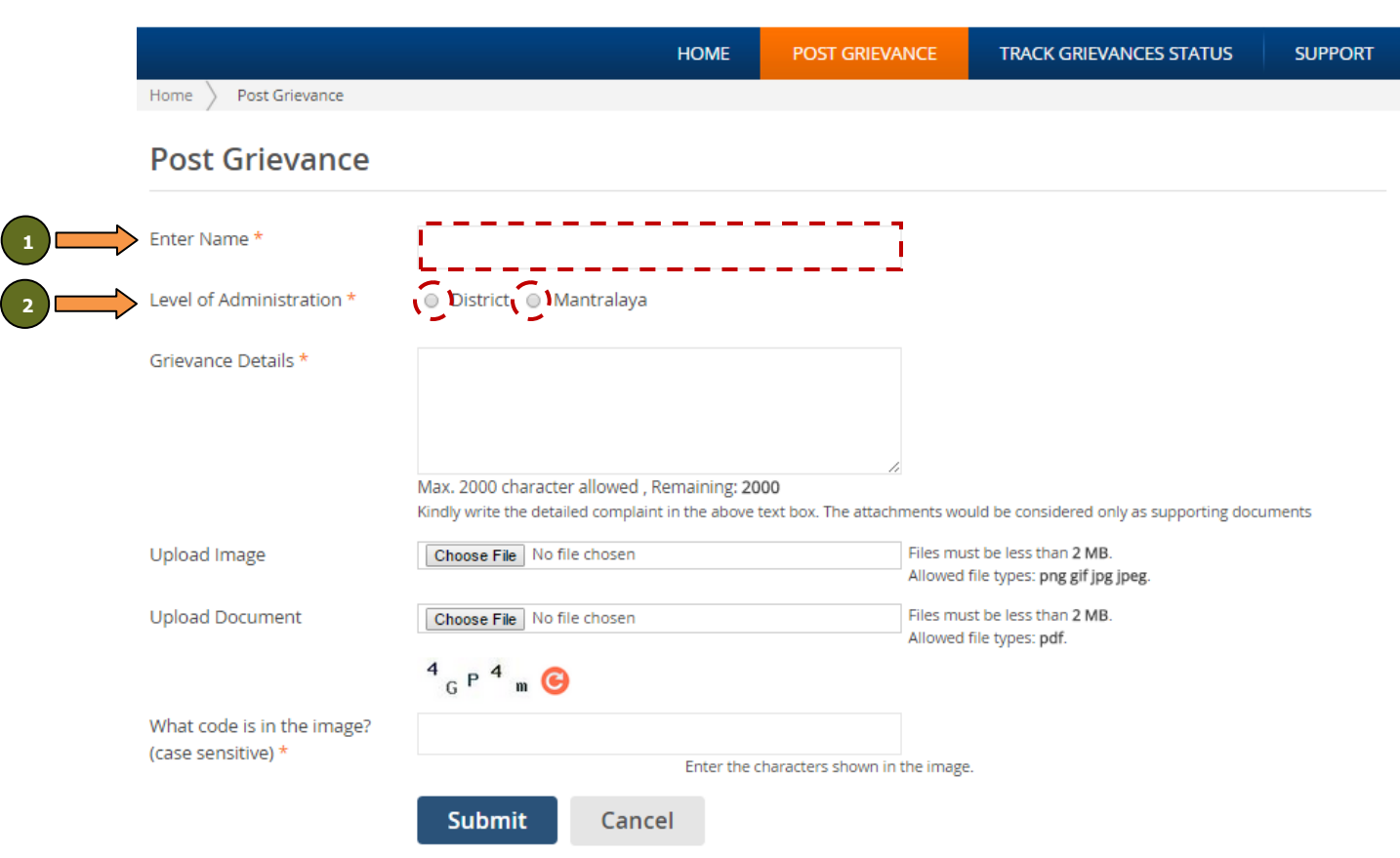

- 1. In the field "Name", enter the name. By default the email address details are prepopulated in this field.
- 2. In "Level of Administration", select either of the options "District" / "Mantralaya".

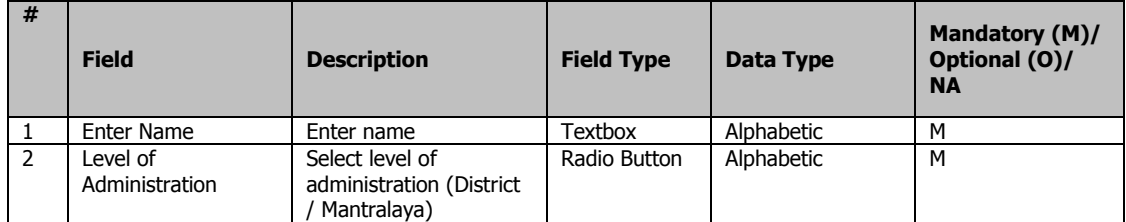

#### <span id="page-15-0"></span>**3.3.4 Post a Grievance (District)**

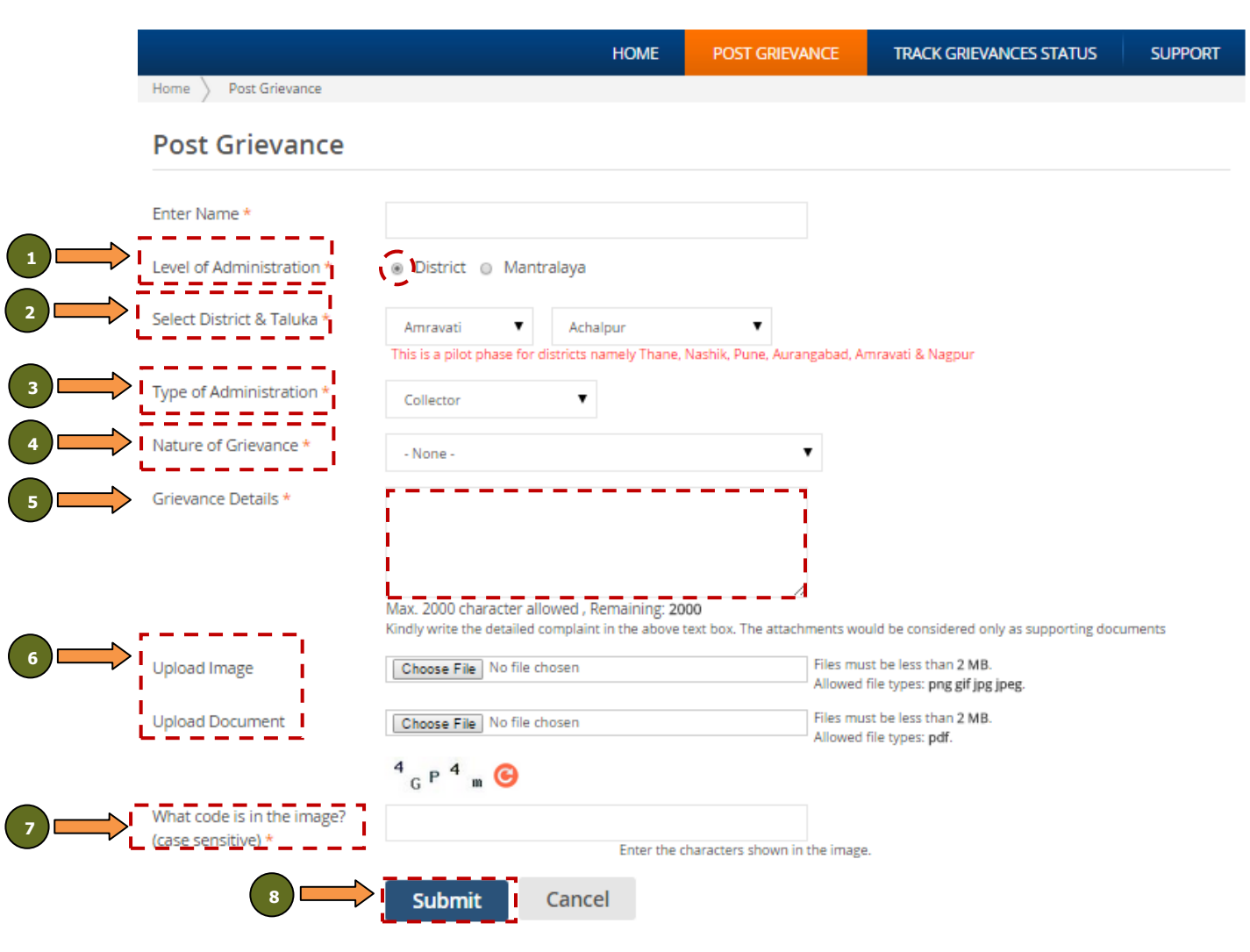

- 1. From radio buttons "Level of Administration", select option "District".
- 2. In the field "District & Taluka", select the district and taluka in which grievance has to be filed.
	- a. In pilot phase, application is being rolled out across 6 pilot districts namely Amravati, Aurangabad, Thane, Nagpur, Nashik & Pune
- 3. In the field "Type of Administration", select the administration under which the grievance has to be filed:
	- a. Collector
	- b. Police (additional fields 'Police Types', SP/Commissionerate will have to be filled)
	- c. Municipal Corporations (From list of corporations displayed, specific corporation will have to be selected)
	- d. Zilla Parishad
- 4. In the field" Nature of Grievance", select the nature/category of grievance.
- 5. In the field "Grievance Details", enter the grievance (max. 1000 characters).

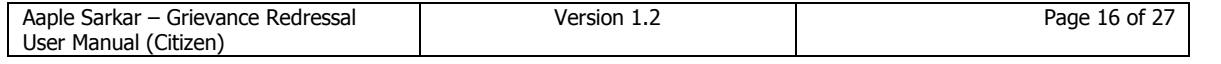

- 6. Additional details of the grievance can be provided through the following (Choose file to be uploaded by clicking on button "Choose File":
	- a. Upload Image: Max 2 Mb (png, gif, jpg, jpeg)
	- b. Upload Document: Max 2 Mb (only pdf)
- 7. Enter the Captcha.
- 8. Click on button "Submit".

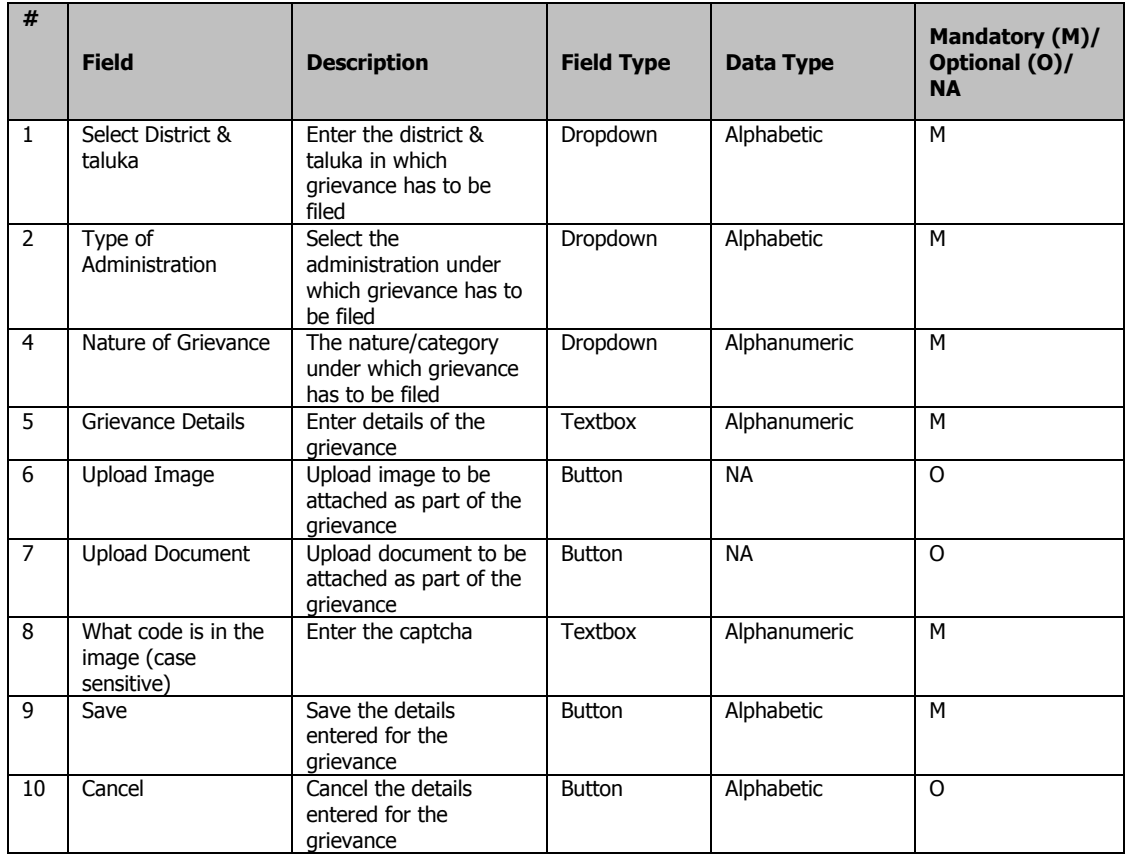

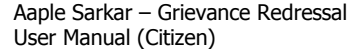

#### <span id="page-17-0"></span>**3.3.5 Post a Grievance (Mantralaya)**

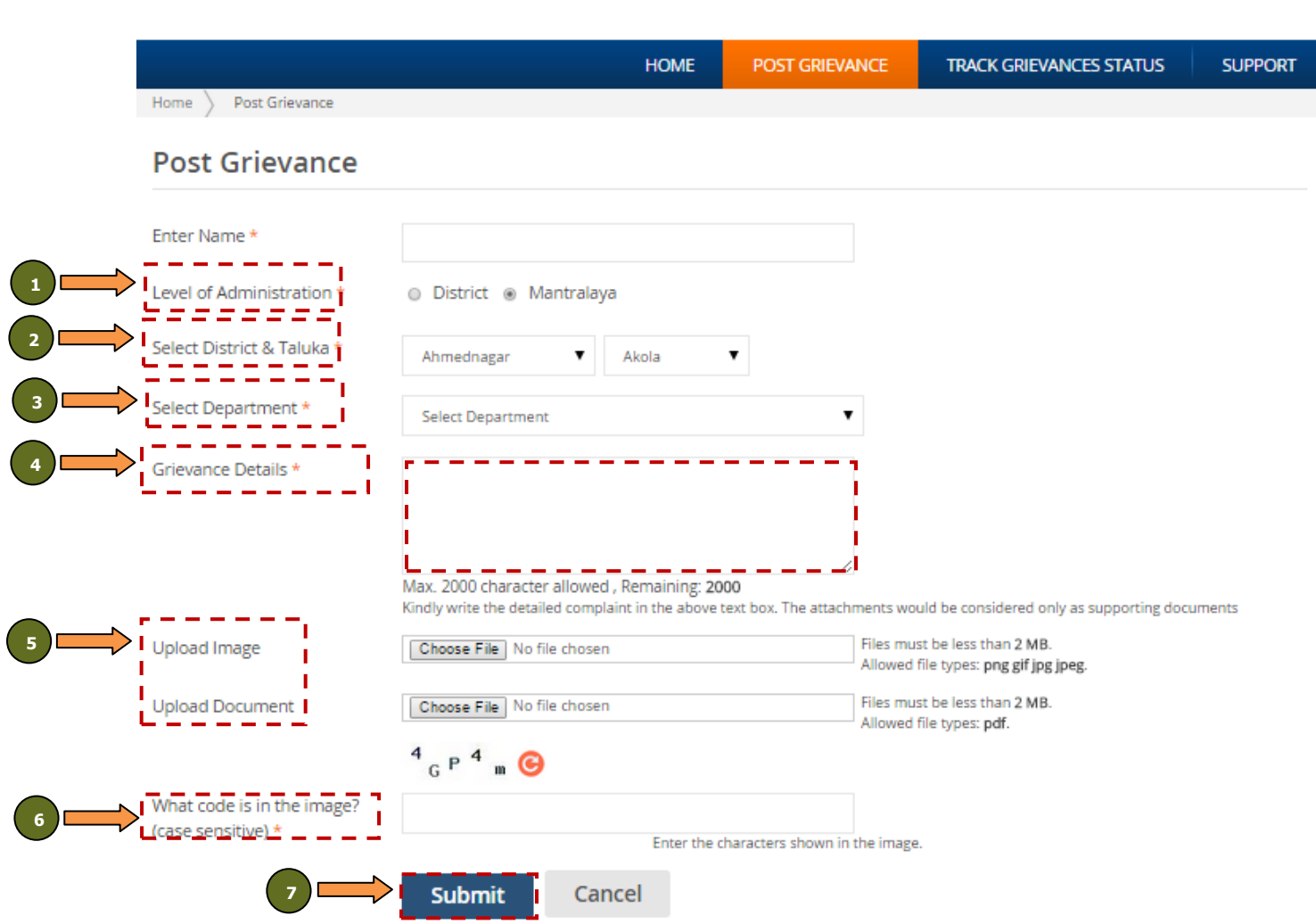

- 1. In the field "District & Taluka", select the district and taluka in which grievance has to be filed.
- 2. In the field "Select Department", select the department under which the grievance has to be filed.
- 3. In the field" Nature of Grievance", select the nature/category of grievance.
- 4. In the field "Grievance Details", enter the grievance (max. 1000 characters).
- 5. Additional details of the grievance can be provided through the following (Choose file to be uploaded by clicking on button "Choose File":
	- a. Upload Image: Max 2 Mb (png, gif, jpg, jpeg)
	- b. Upload Document: Max 2 Mb (only pdf)
- 6. Enter the Captcha.
- 7. Click on button "Submit".

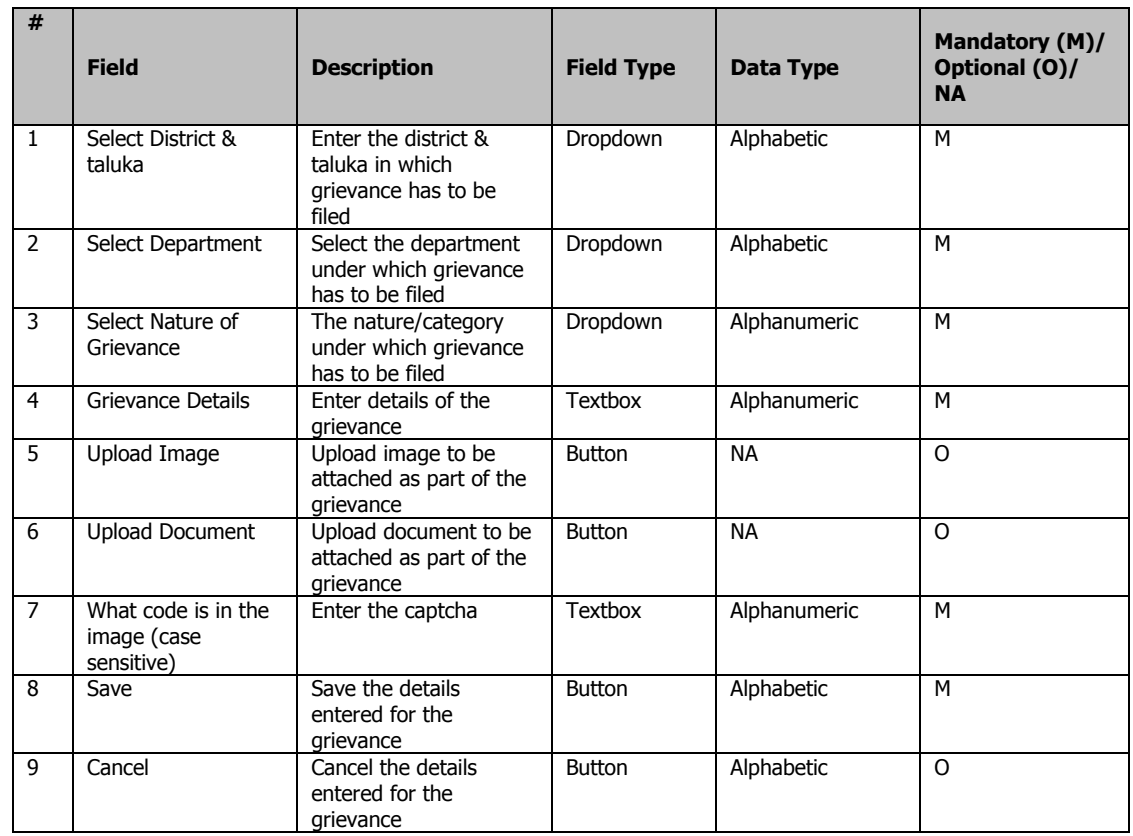

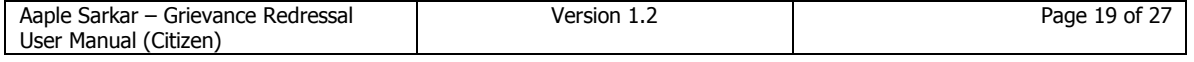

#### <span id="page-19-0"></span>**3.3.6 Grievance Submission Summary**

**2 2**

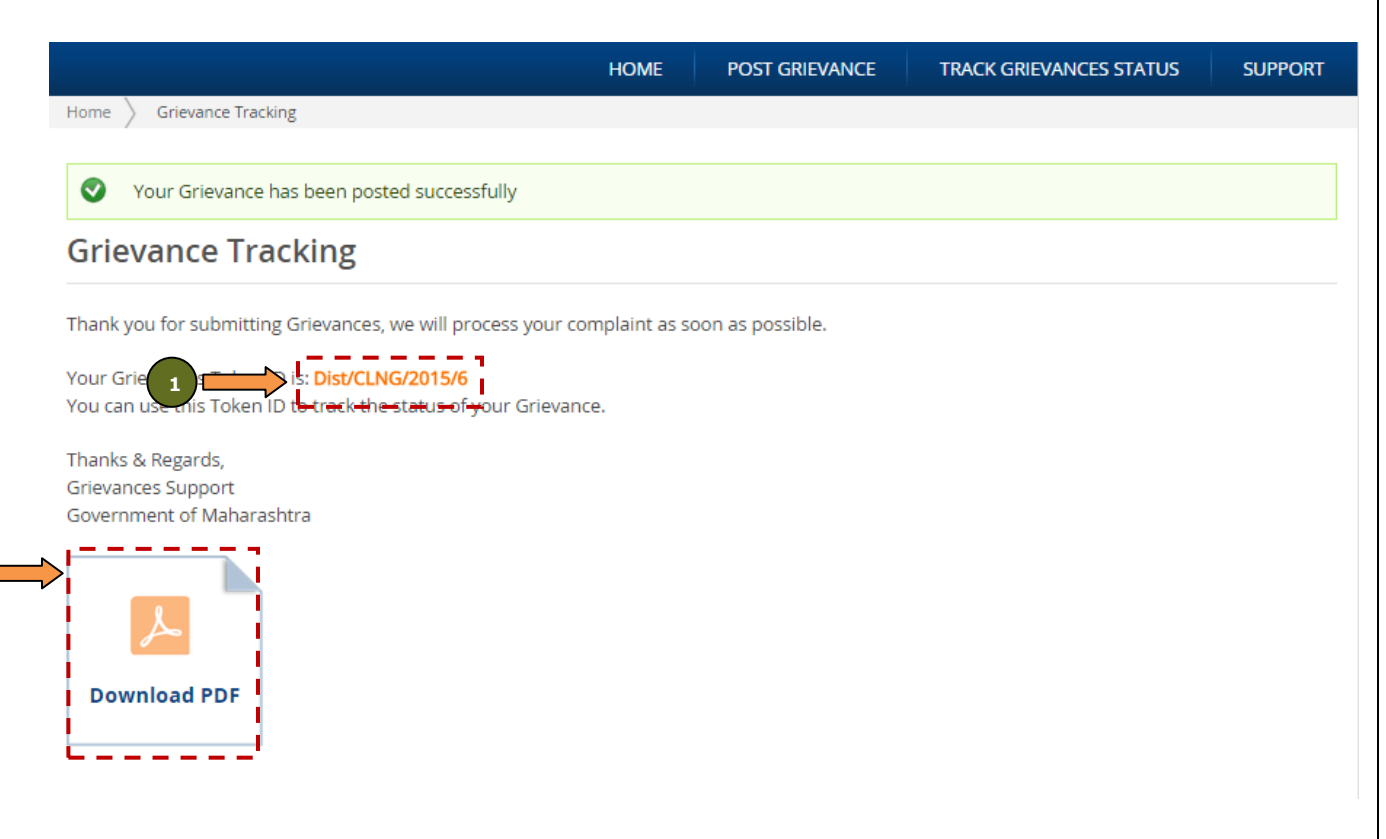

- 1. A unique token number will be generated post successful submission of the grievance.
- 2. A summary of the grievance can be downloaded and kept for future reference.

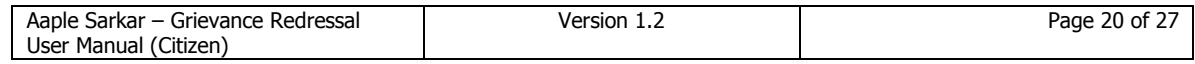

#### <span id="page-20-0"></span>**3.3.7 Grievance Acknowledgement**

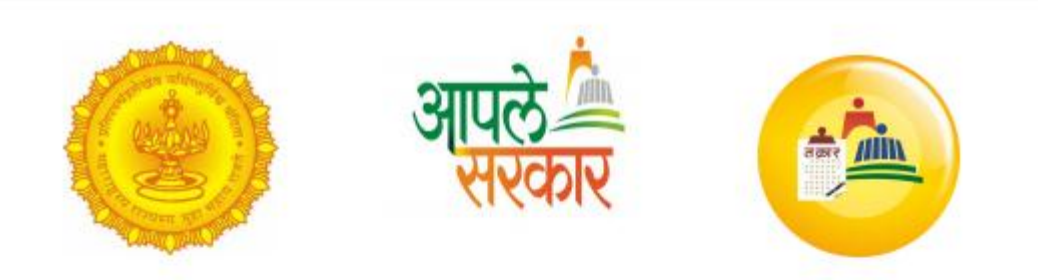

Dear Citizen,

Your grievance has been successfully submitted on Grievance Redressal Portal

(https://grievances.maharashtra.gov.in/)

Details are as follows:

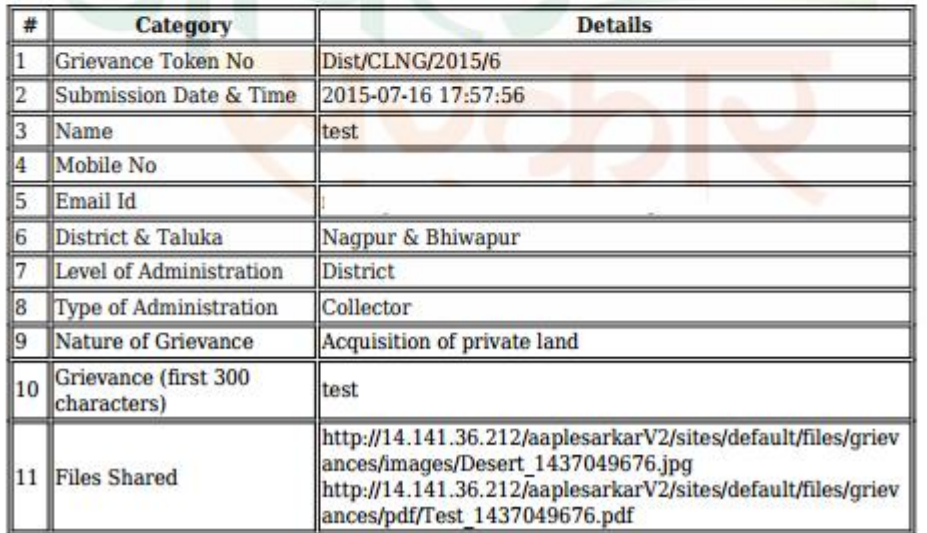

In case of any queries, kindly contact  $022-40293000$ 

1. The acknowledgement has details of the grievance which can be taken as a reference for future tracking.

#### <span id="page-21-0"></span>**3.4 Track Grievance**

#### **Why should a user perform these steps?**

<span id="page-21-1"></span>In order to track the grievances submitted

#### **3.4.1 Navigate to Track Grievance Screen**

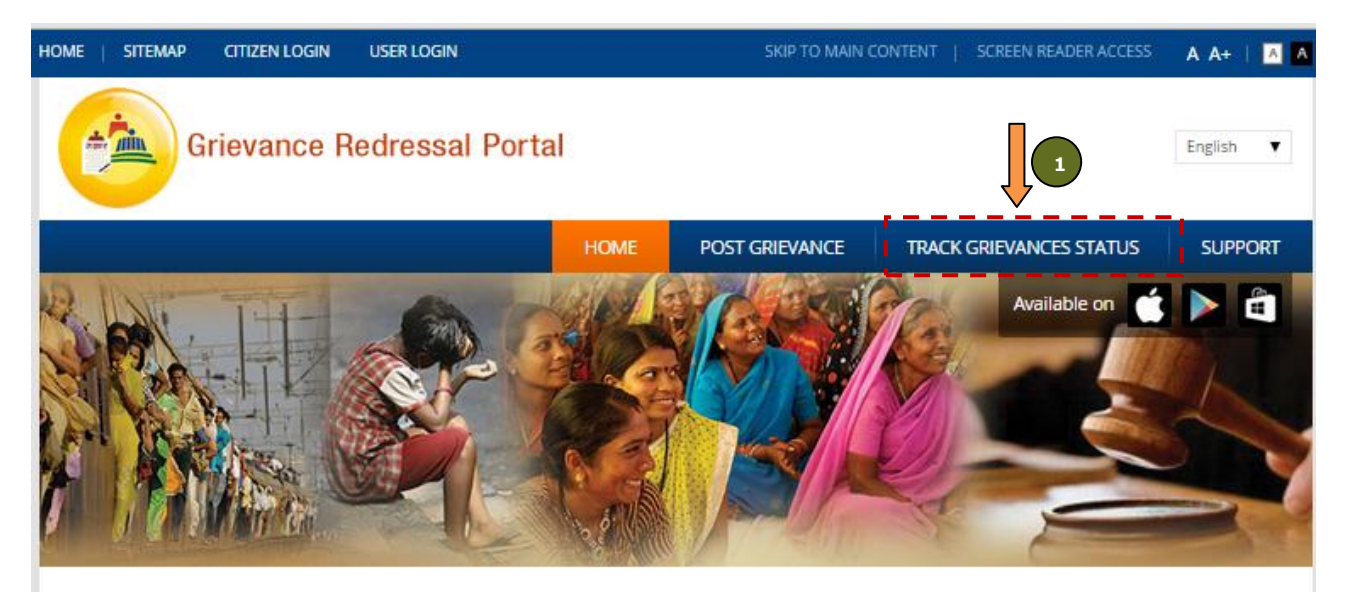

#### About Grievance Management System

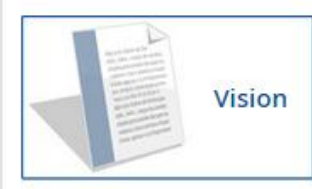

One-stop platform for citizens of Maharashtra to seek redressal of their grievances

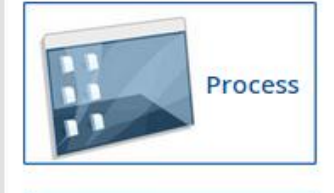

Feedback

The grievances can be filed under appropriate category (District Administration/ Mantralaya departments). Once grievance has been submitted, a tracking number will be generated. Citizens can track the status of the grievance with the help of the tracking number. The grievance will be addressed by the competent authority within a period of 21 working days.

Citizens can provide feedback for the quality of resolution of grievance through a "Satisfied" / "Dissatisfied" option

1. Click on button "Track Grievance Status" to navigate to the screen to track the grievances submitted.

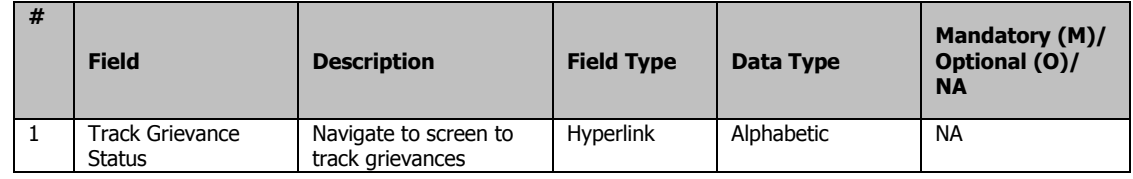

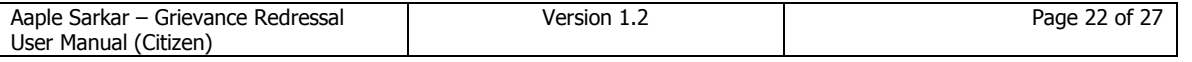

#### <span id="page-22-0"></span>**3.4.2 Track Grievance**

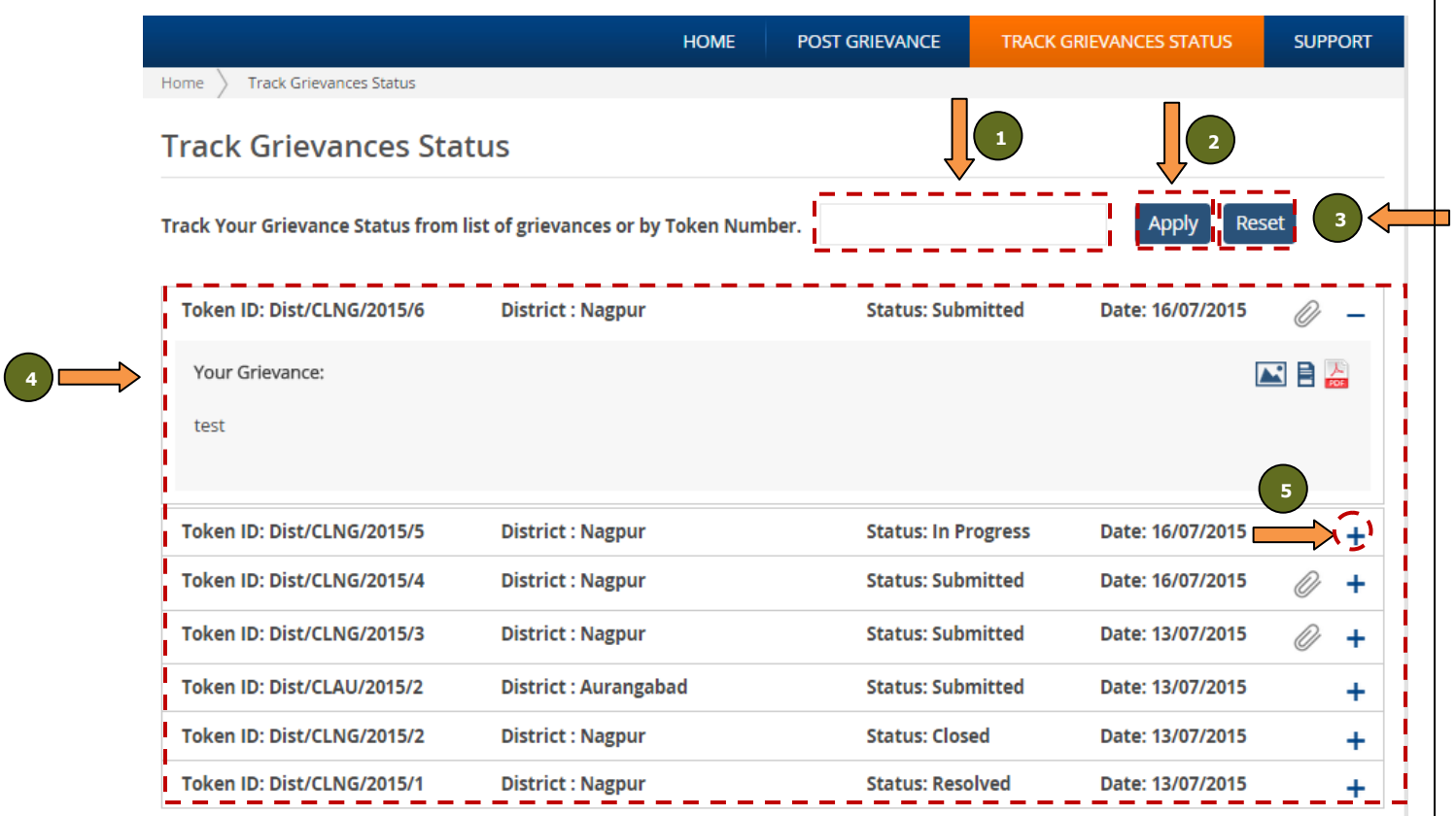

- 1. Enter the token no in the text box provided.
- 2. Click on button "Apply".
- 3. If details have to be cleared, click on button "Reset".
- 4. List of grievances is shown in a tabular format.
- 5. Click on the button " $+$ " / " $-$ " to expand/collapse the sections.

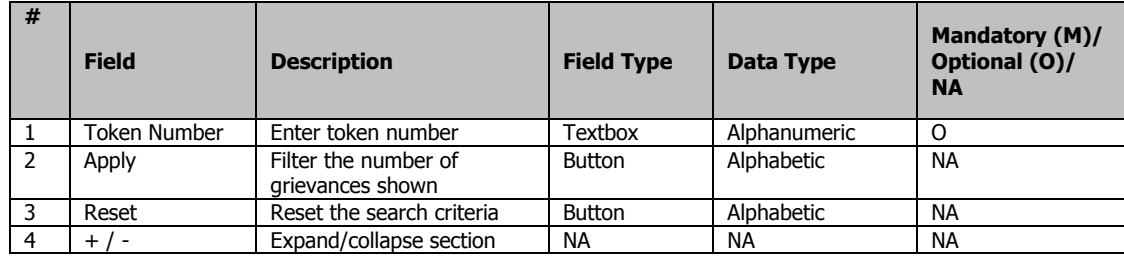

<span id="page-23-0"></span>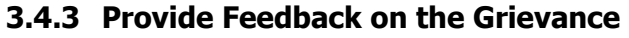

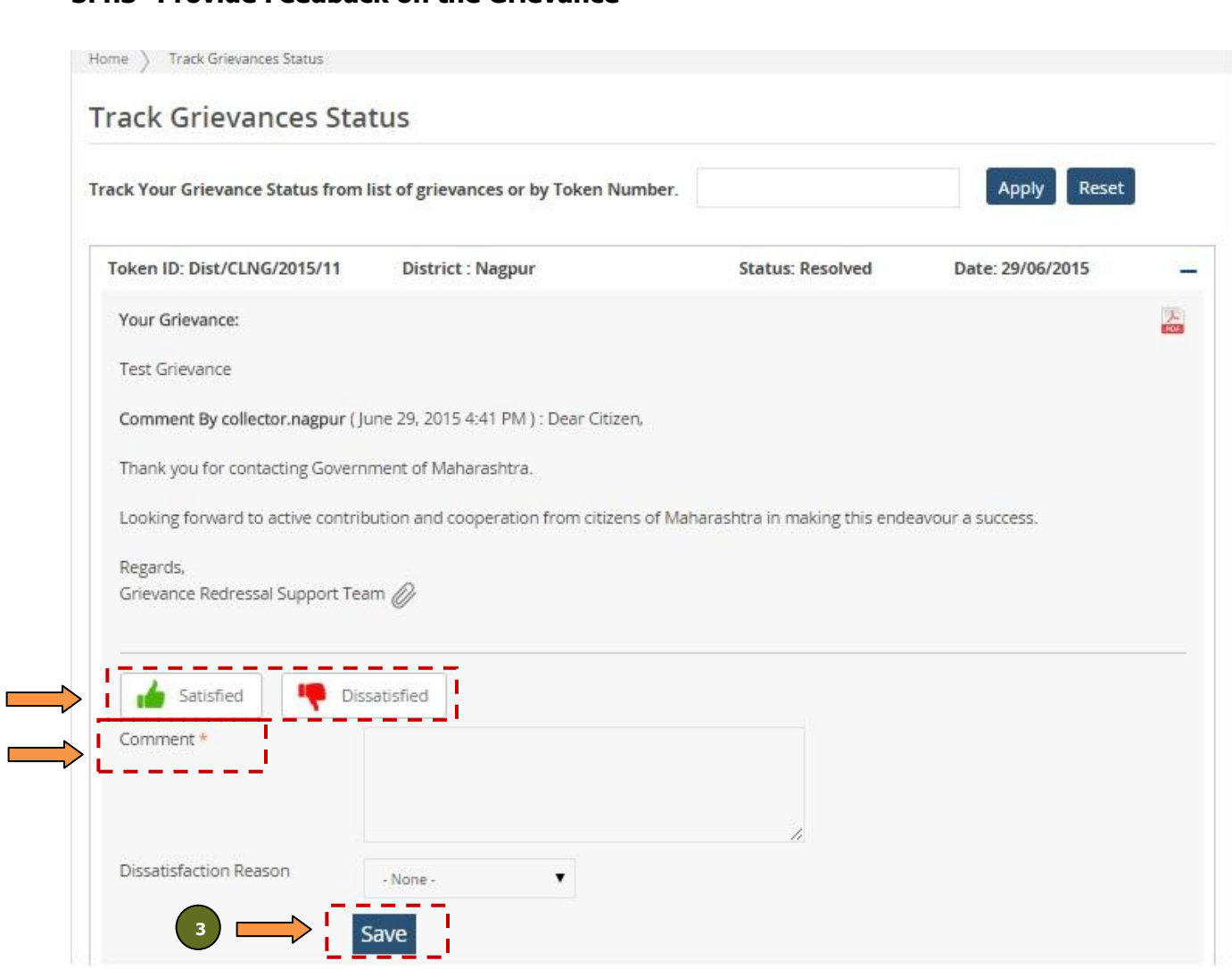

- 1. Once a grievance has been resolved by the concerned nodal officer, option for providing feedback will be available on the citizens dashboard.
	- a. Satisfied

**1**

**2**

- b. Dissatisfied
	- i. Select either of options "Delay in Response" / "Incomplete Resolution"
- 2. Under section "Comment", enter details.
- 3. Click on button "Save".

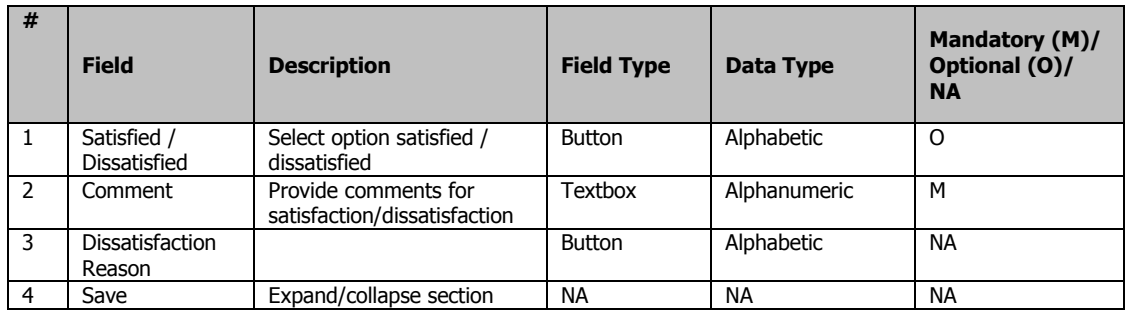

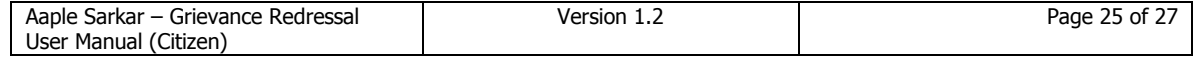

## <span id="page-25-0"></span>**Appendix**

## <span id="page-25-1"></span>**4.1 Grievance Ticket Status**

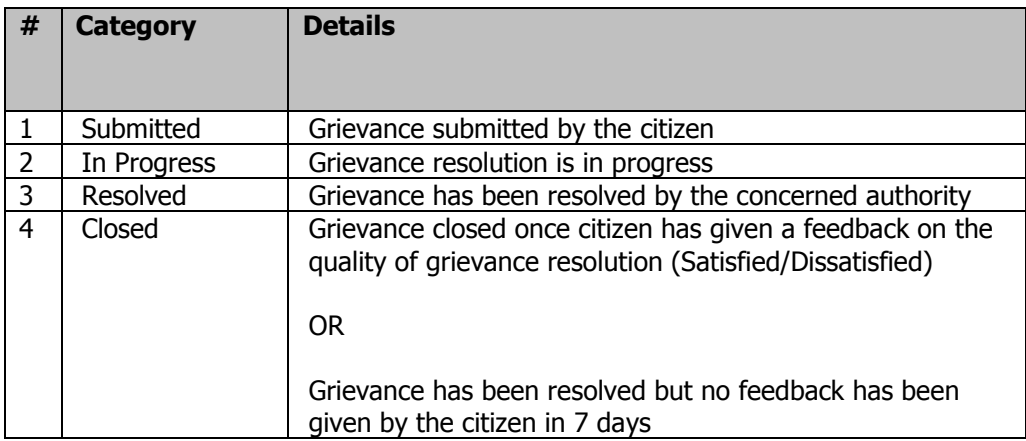

## <span id="page-25-2"></span>**4.2 Mantralaya Departments**

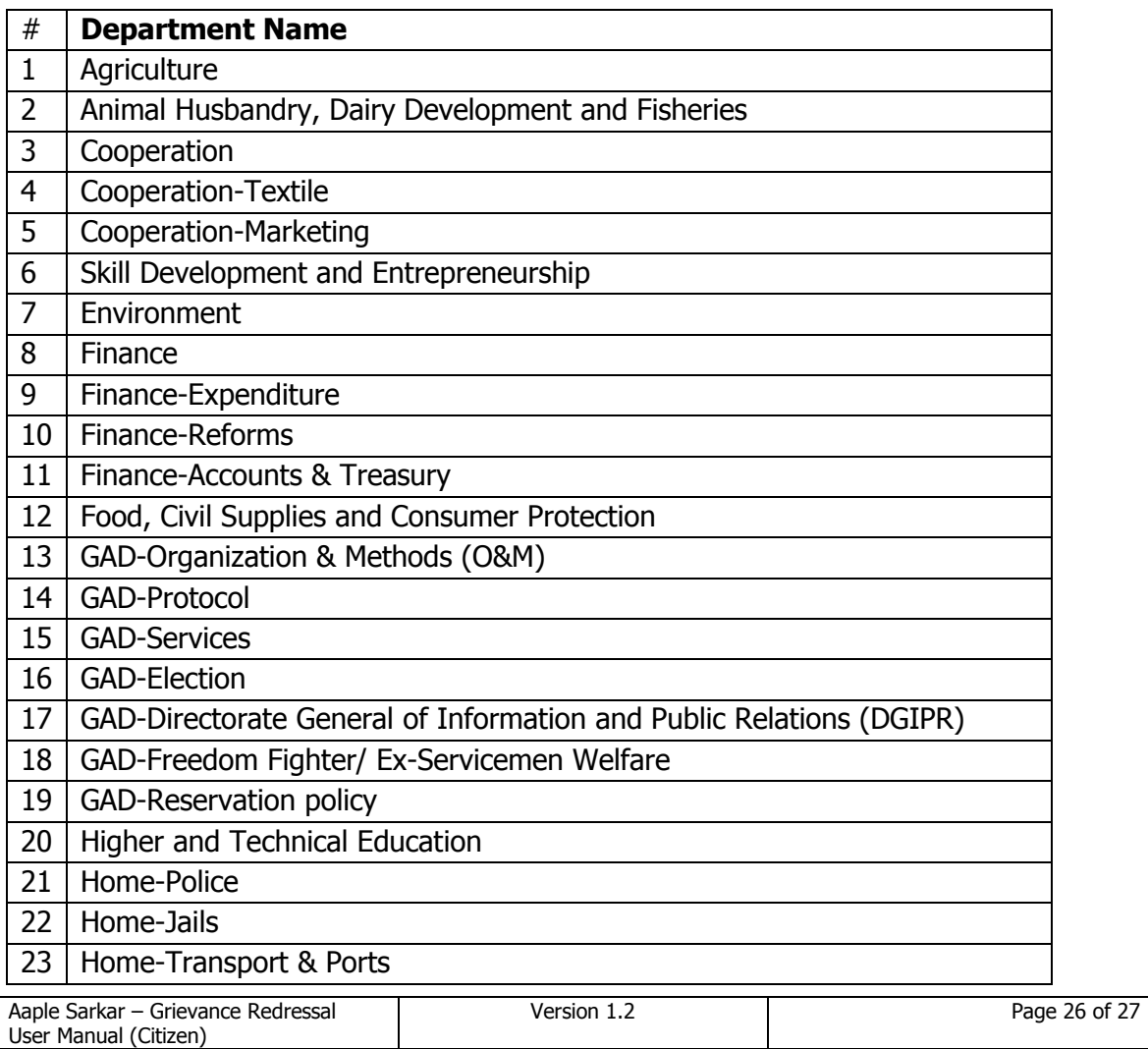

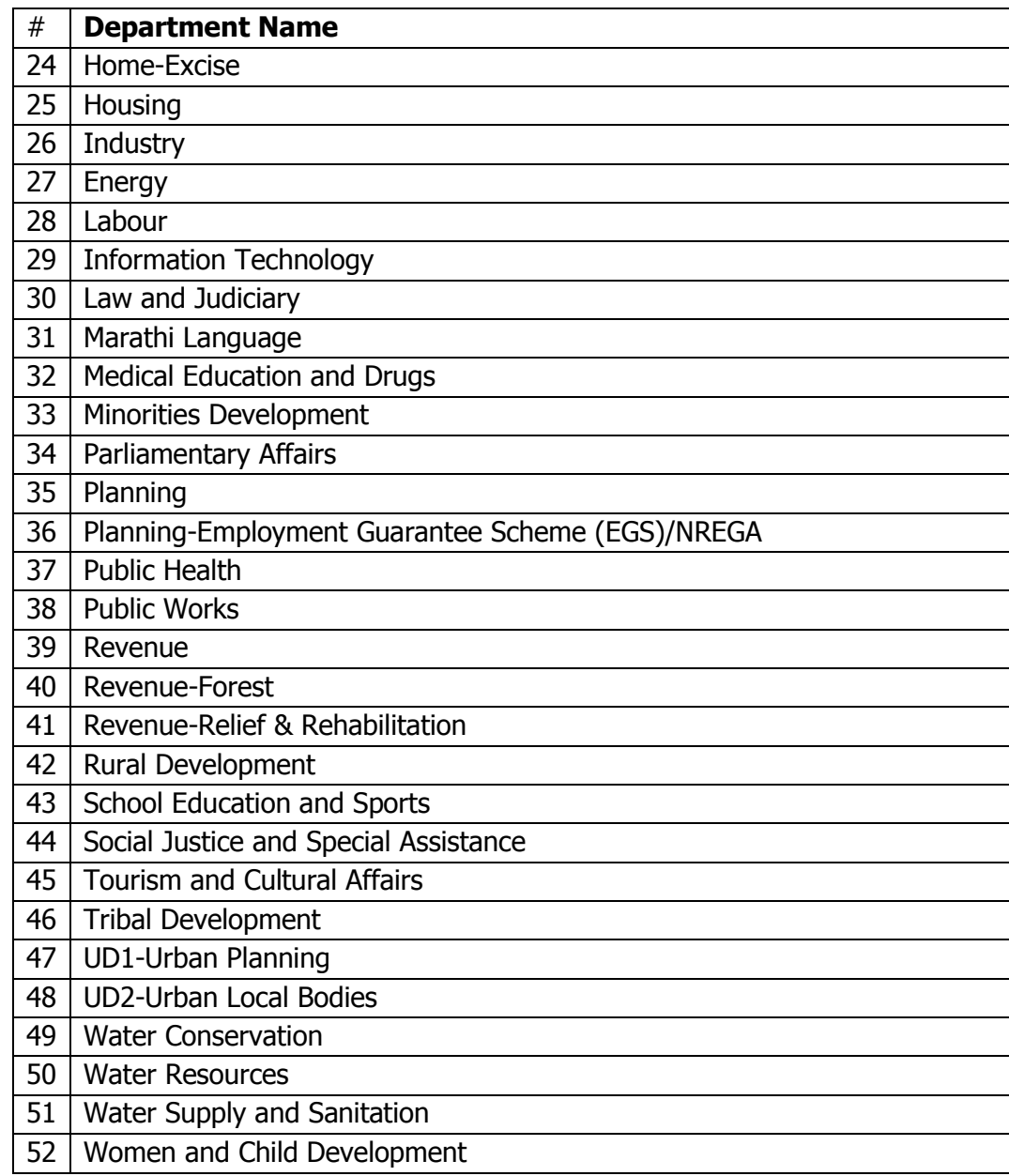